# **Inhoudsopgave**

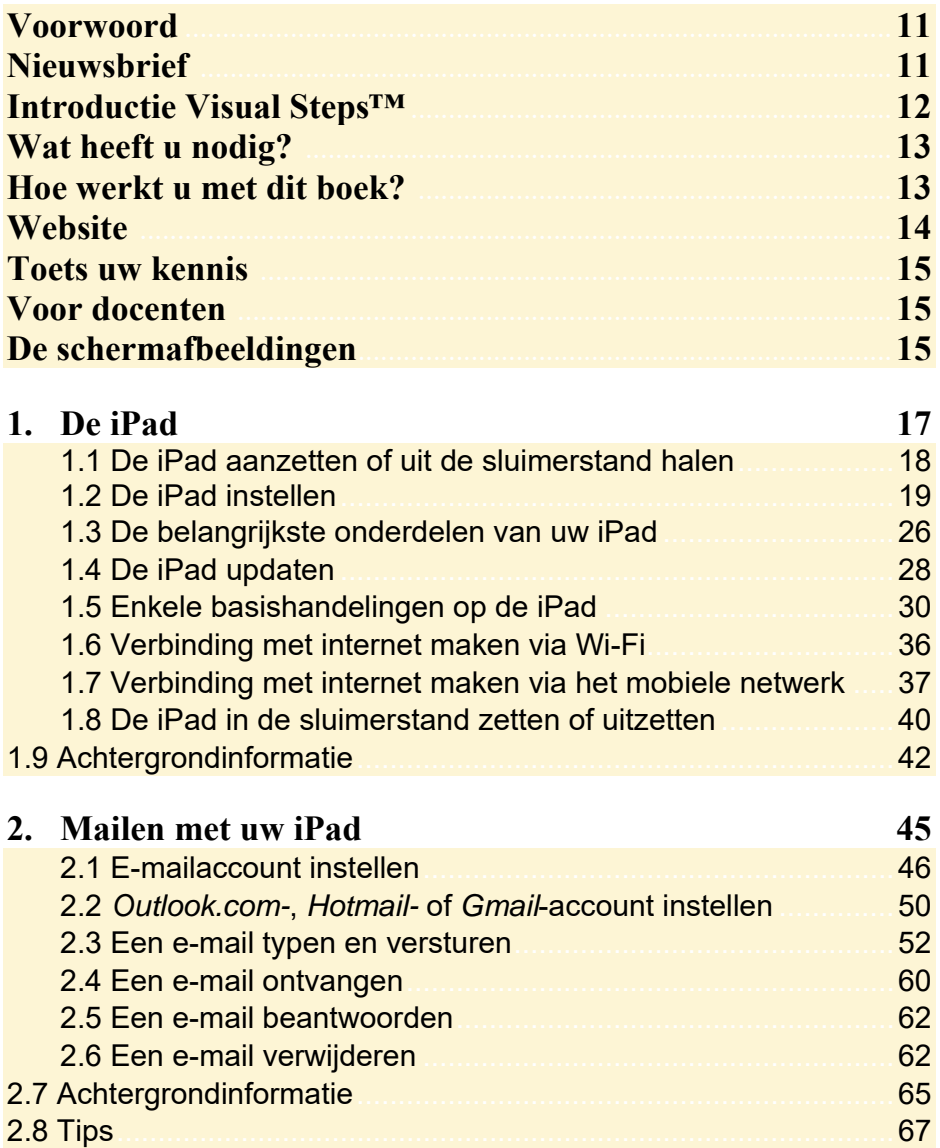

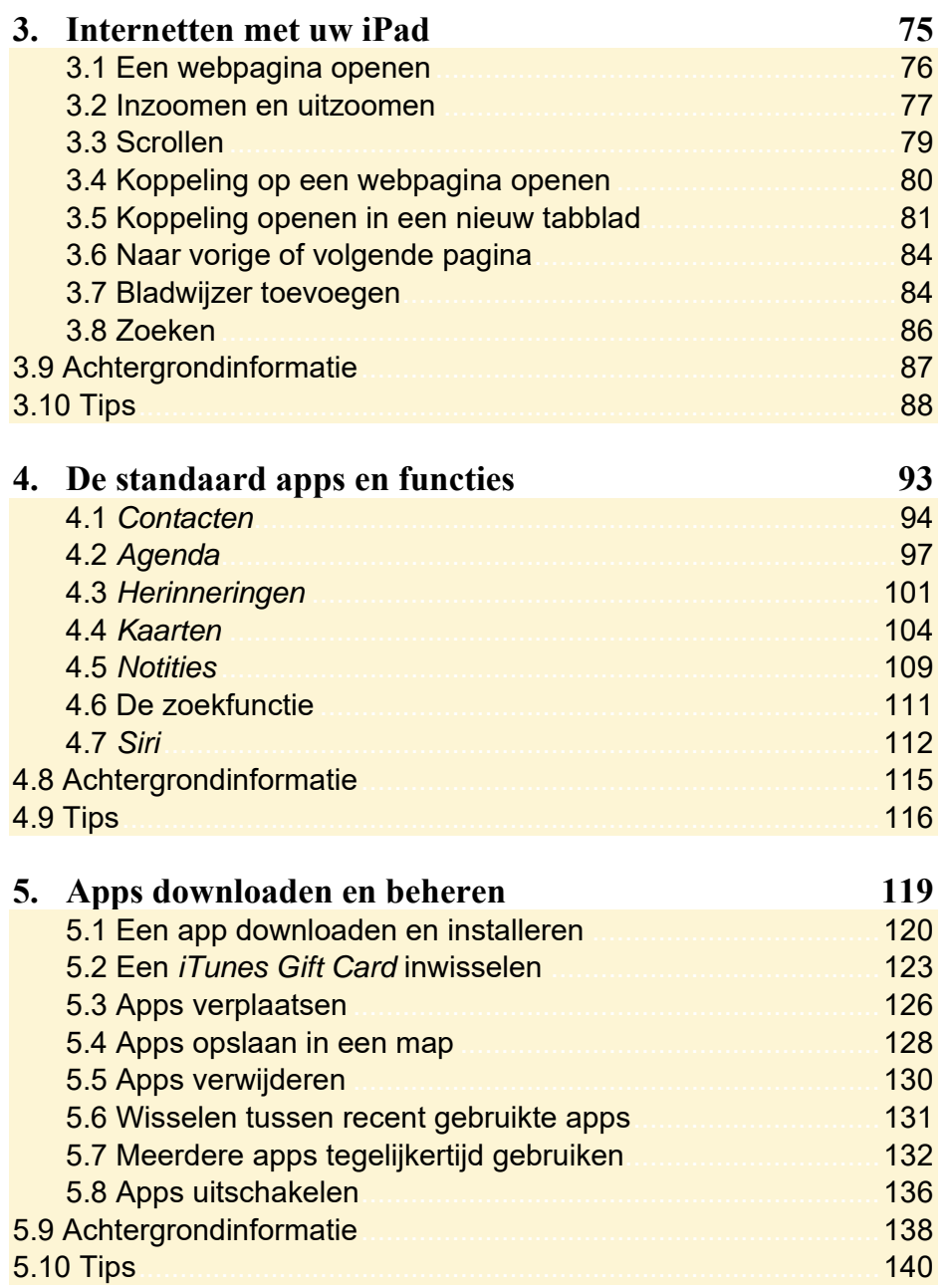

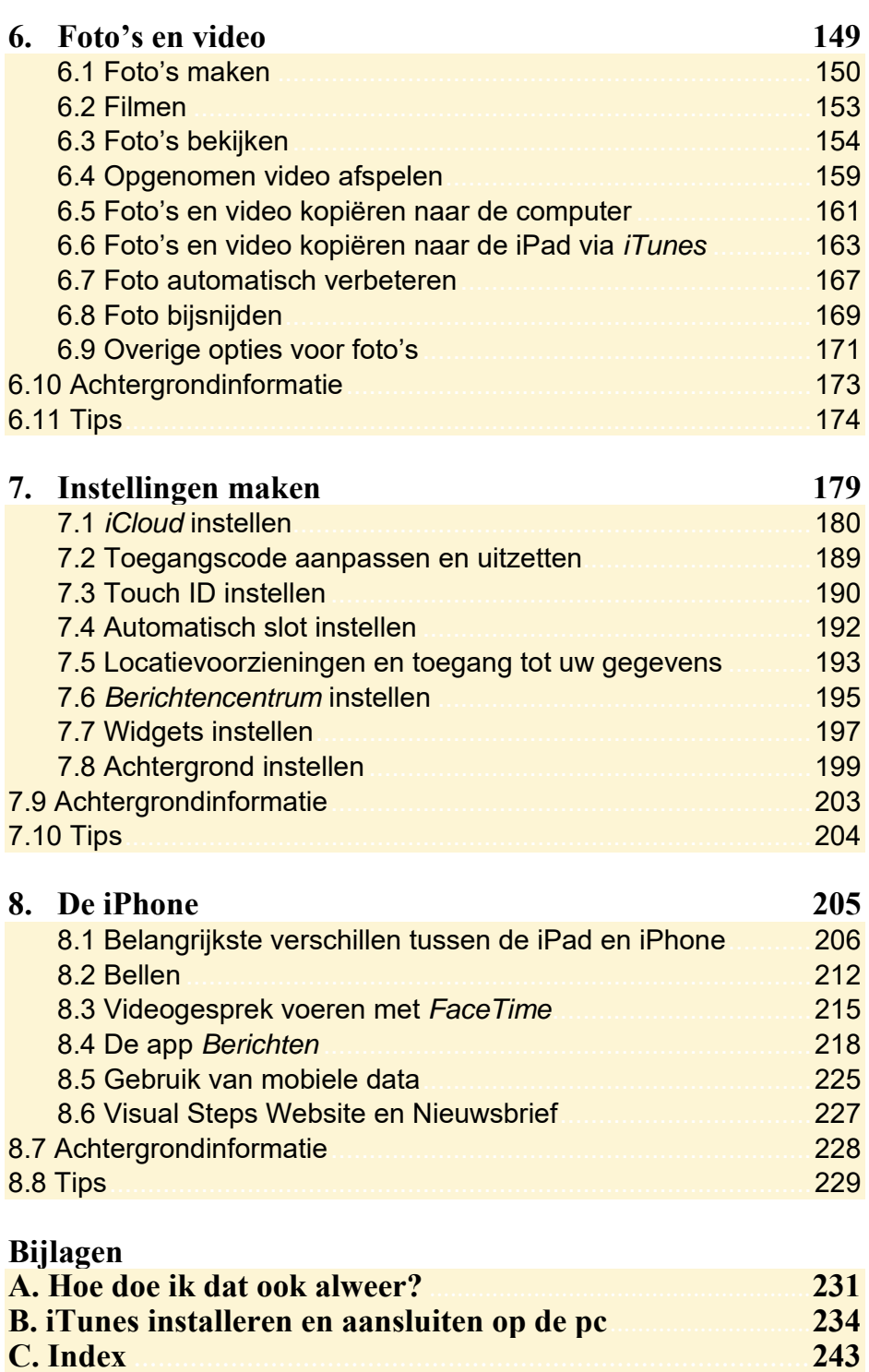

# **1. De iPad**

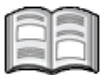

Sinds de introductie van de eerste iPad in 2010 zijn er wereldwijd miljoenen exemplaren verkocht. Daarmee is de iPad een van de best verkopende tablets ter wereld. Inmiddels zijn diverse typen verschenen, maar alle iPads werken op dezelfde manier.

De populariteit van de iPad is niet verwonderlijk. Het is een eenvoudig te bedienen apparaat, waarmee u ontzettend veel kunt doen. Niet alleen surfen op het internet en e-mailen, maar ook uw agenda bijhouden, spelletjes spelen, foto's en video's maken en bekijken, en boeken, kranten of tijdschriften lezen. Dit doet u met behulp van *apps*. Dit zijn de programma's die op de iPad staan. Naast de standaard apps die op uw iPad staan, kunt u vele (gratis en betaalde) apps toevoegen via de *App Store*. Dit is de webwinkel met alle apps.

In dit hoofdstuk maakt u kennis met uw iPad. Afhankelijk van het door u aangeschafte type maakt u verbinding met internet via een draadloos netwerk (Wi-Fi) of via het mobiele datanetwerk met 3G of 4G en zoekt u naar updates.

Daarnaast bekijkt u het *Berichtencentrum*. Hierin kunt u de berichten op uw iPad bekijken en beheren, zoals nieuwe e-mailberichten en meldingen die u bijvoorbeeld bij een agendapunt heeft ingesteld. Ook werpt u een blik op het Dock, van waaruit u apps kunt openen en het *Bedieningspaneel*, waar u diverse knoppen vindt voor veelgebruikte functies.

In dit hoofdstuk leert u:

- de iPad aanzetten of uit de sluimerstand halen;
- de iPad instellen;
- wat de belangrijkste onderdelen van de iPad zijn;
- de iPad updaten;
- enkele basishandelingen op de iPad;
- verbinding met internet maken via een draadloos netwerk (Wi-Fi);
- verbinding met internet maken via het mobiele datanetwerk;
- de iPad in de sluimerstand zetten of uitzetten.

# **Let op!**

Mogelijk ziet u iets andere schermen tijdens het instellen van uw iPad. Dit is afhankelijk van het type iPad dat u gebruikt. Volg in dat geval de instructies in de schermen.

### **1.1 De iPad aanzetten of uit de sluimerstand halen**

De iPad kan uitstaan of vergrendeld zijn. Als uw iPad uitstaat, zet u hem op deze wijze aan:

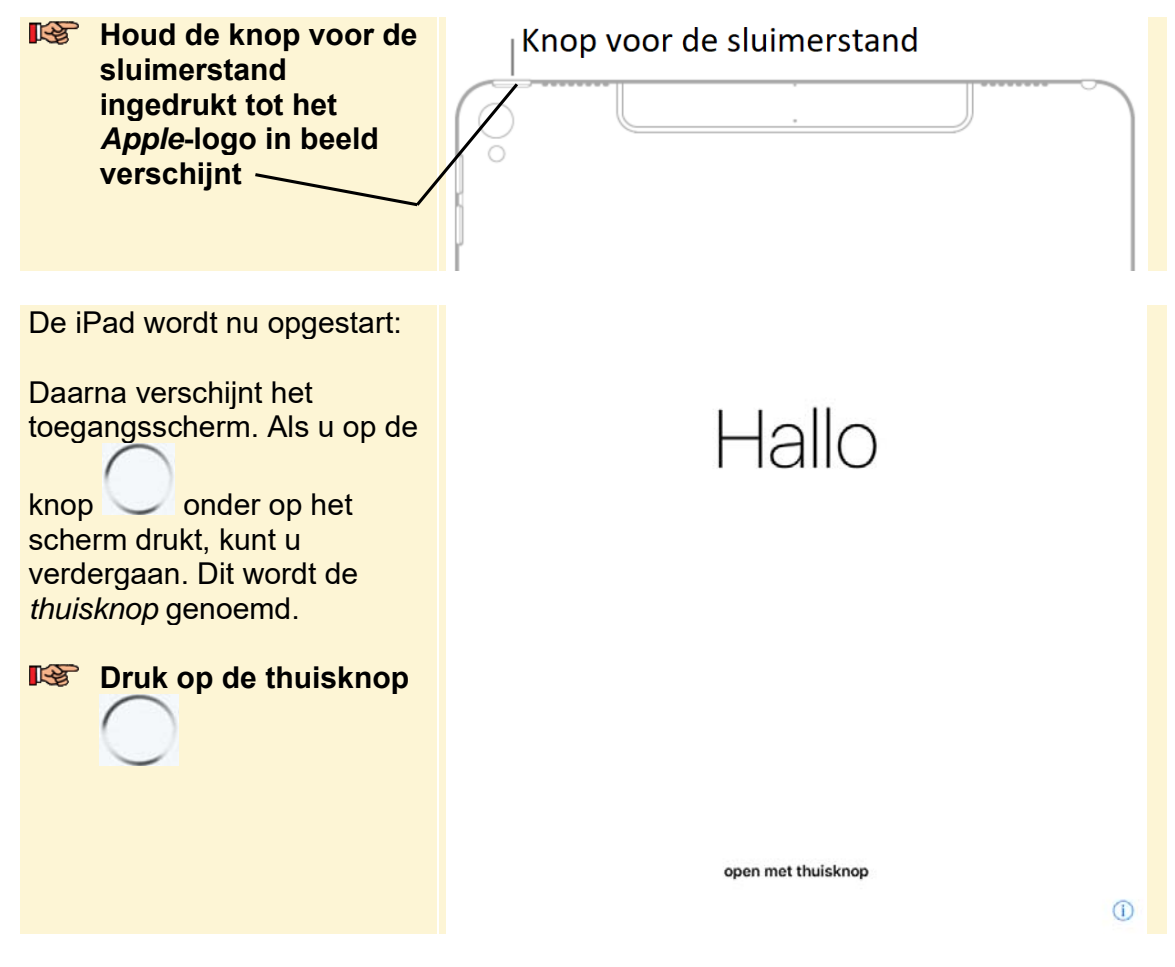

De iPad kan ook vergrendeld zijn. Dit wordt de *sluimerstand* genoemd. Als dat bij u het geval is, laat u hem als volgt uit de sluimerstand ontwaken:

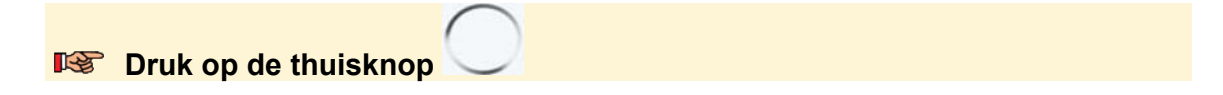

## **1.2 De iPad instellen**

Als u de iPad voor de eerste keer start, verschijnen enkele schermen waarin u de instellingen kunt invoeren. Als u uw iPad al eerder heeft gebruikt, kunt u verdergaan op pagina 25.

De meeste handelingen op de iPad doet u door te tikken op het scherm. Dat doet u met één vinger, bijvoorbeeld uw wijsvinger. Volgt u de handelingen in dit boek maar, dan ziet u hoe dit werkt.

U stelt de taal:

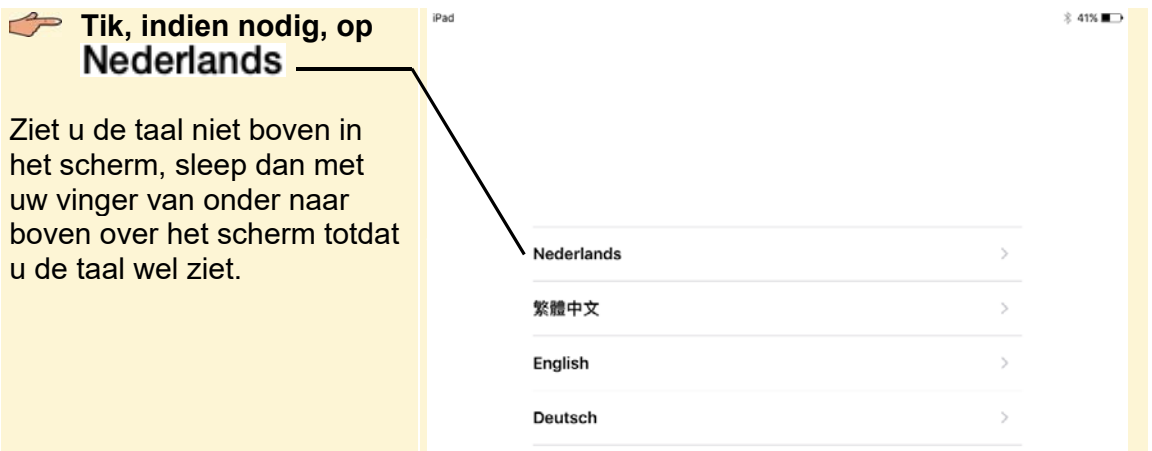

Het volgende scherm verschijnt. Hierin stelt u het land in:

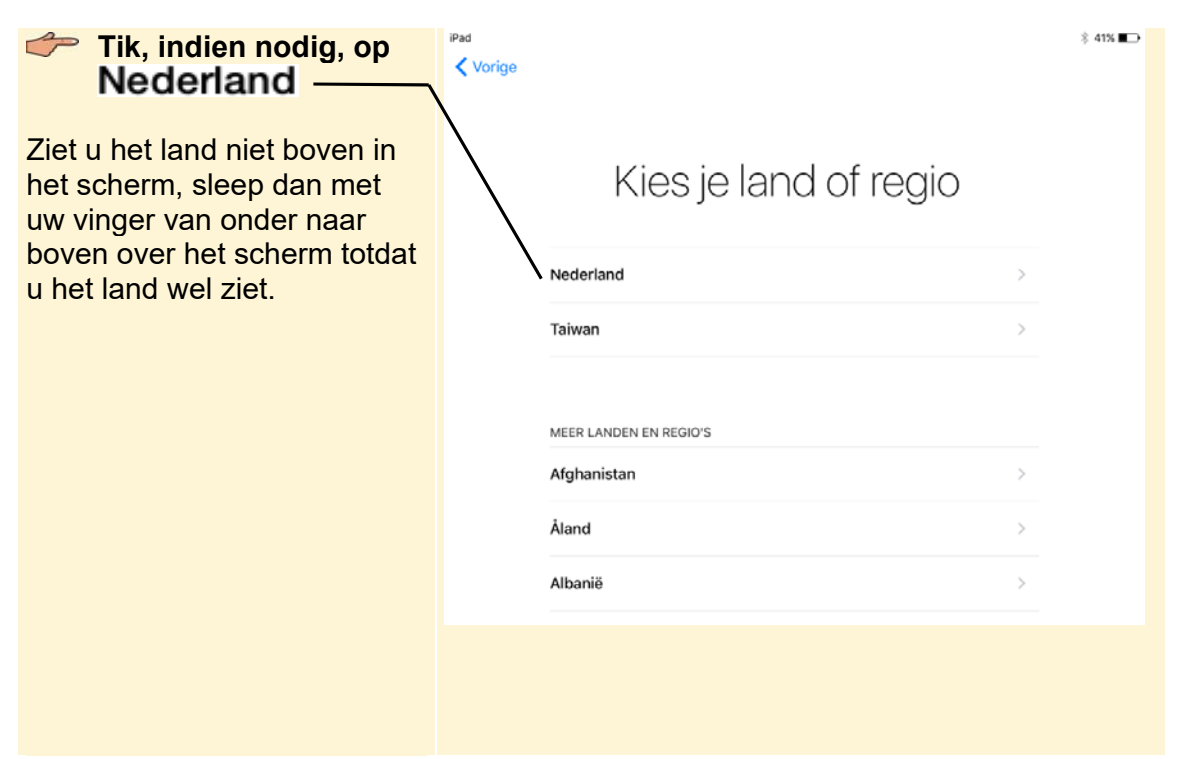

Mogelijk ziet u een scherm over automatisch instellen van de iPad. Deze optie slaat u in dit voorbeeld over:

#### **Tik op** *Configureer handmatig*

In het volgende scherm selecteert u het Wi-Fi-netwerk om verbinding met internet te maken:

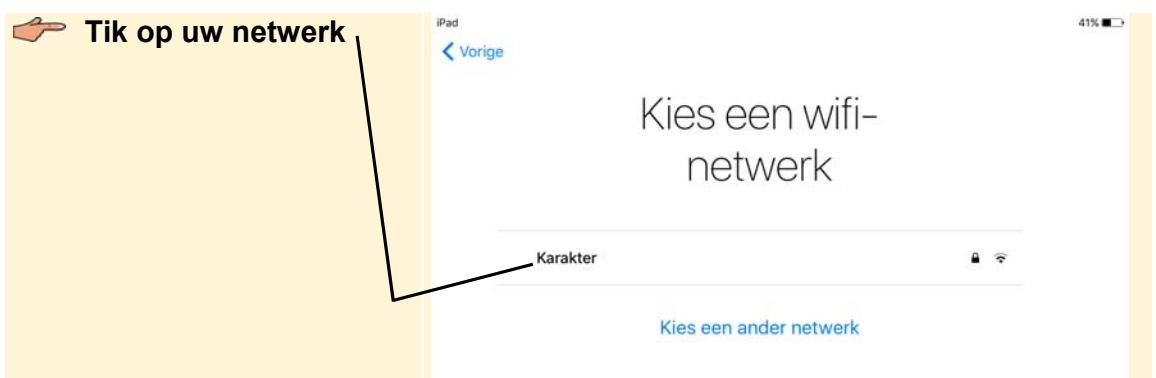

# **HELP! Ik heb geen Wi-Fi-netwerk**

U kunt de iPad alleen instellen als u een Wi-Fi-netwerk tot uw beschikking heeft. Er is wel een mogelijkheid om uw iPad via de computer met internet verbinding te laten maken via Verbind met iTunes, maar deze methode is erg omslachtig.

©2018 Visual Steps™ - *Dit is de inhoudsopgave van de titel iPad voor senioren met iOS 12 en hoger – ISBN 978 90 5905 455 4.* 

Als u een nanosimkaart voor verbinding met het mobiele datanetwerk in uw iPad heeft, ziet u ook Gebruik mobiele verbinding <sub>en kunt u via de simkaart ook</sub> verbinding maken met internet.

Bij de meeste Wi-Fi-netwerken moet u een wachtwoord invoeren om verbinding te kunnen maken. Dit doet u door te tikken op de tekens op het toetsenbord dat u onder in het scherm ziet. Het werken met het toetsenbord wordt verderop in het boek uitgebreider uitgelegd.

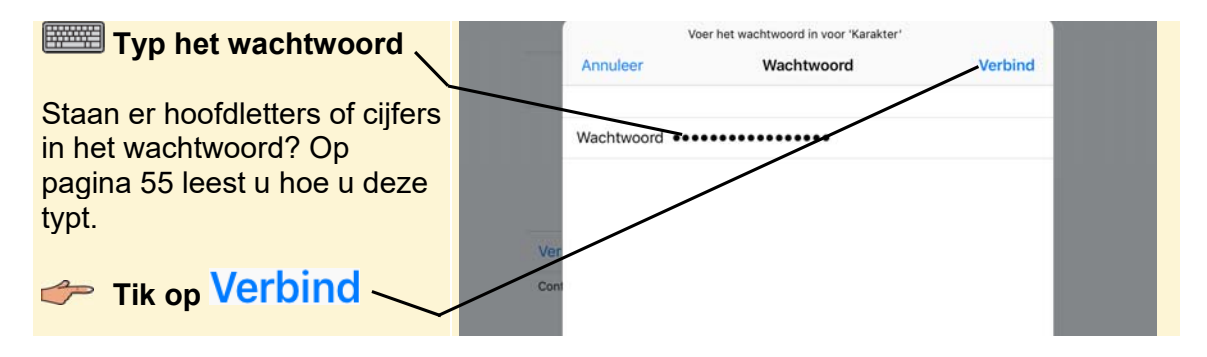

Er wordt geprobeerd verbinding te maken. Als dat gelukt is:

# **Tik op Volgende**

Als u een iPad met 3G/4G gebruikt, ziet u mogelijk nog een scherm over het plaatsen van uw simkaart en het controleren van aanbiederinstellingen. In *paragraaf 1.7 Verbinding met internet maken via het mobiele netwerk* leest u meer over het plaatsen van de simkaart en het verbinding maken via het mobiele datanetwerk.

#### **Tik, indien nodig, op Verder of volg de instructies op het scherm**

Op de nieuwste typen iPads, ziet u een melding over het toevoegen van een vingerafdruk. Dit is een veiligheidsmaatregel die kan voorkomen dat anderen uw iPad gebruiken zonder dat u het doorheeft. In dit voorbeeld wordt Touch ID nog niet ingesteld. Dit kunt u later eventueel nog instellen. In *Hoofdstuk 7 Instellingen* wordt dit uitgelegd. U slaat deze stap over:

Tik, indien nodig, op Configureer Touch ID later

## Tik op Gebruik niet

U kunt ook een toegangscode opgeven waarmee u uw iPad ontgrendelt als deze in de slaapstand stond of net aangezet is. Dit is, net als Touch ID, een veiligheidsmaatregel die kan voorkomen dat anderen uw iPad gebruiken zonder dat u het doorheeft. Hiervoor worden cijfers gebruikt.

In dit voorbeeld wordt een toegangscode ingesteld. Wilt u dit niet, dan tikt u op *Toegangscodeopties* en vervolgens op *Gebruik geen toegangscode*.

**Tik op de gewenste cijfers** 

U moet het invoeren herhalen:

**Tik nogmaals op dezelfde cijfers** 

Als u al eerder een iPad heeft gebruikt of gegevens wilt overzetten van een tablet of mobiele telefoon met *Android*, biedt de iPad hiervoor opties. In dit voorbeeld wordt de iPad als nieuwe iPad geconfigureerd:

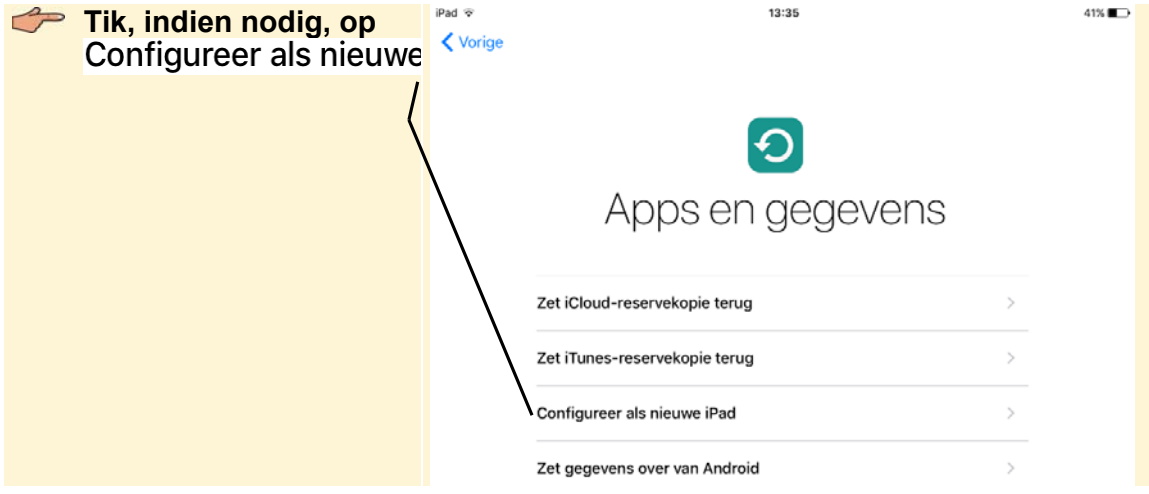

## Let op!

Mogelijk ziet u iets andere schermen tijdens het instellen van uw iPad. Dit is afhankelijk van het type iPad dat u gebruikt. Volg in dat geval de instructies in de schermen.

Er wordt gevraagd of u wilt inloggen met uw *Apple ID* of een gratis *Apple ID* aan wilt maken. Een *Apple ID* is een combinatie van een e-mailadres met een wachtwoord. U heeft een *Apple ID* nodig om apps te kunnen downloaden uit de *App Store* en om sommige apps te gebruiken. Als u al een *Apple ID* heeft:

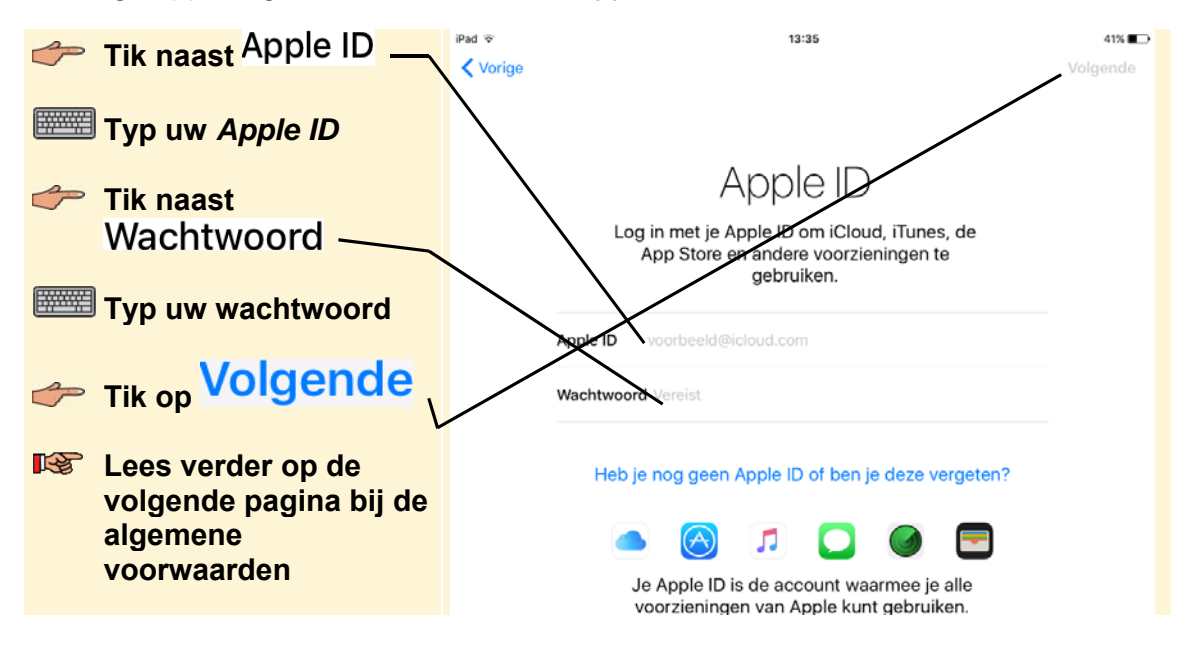

©2018 Visual Steps™ - *Dit is de inhoudsopgave van de titel iPad voor senioren met iOS 12 en hoger – ISBN 978 90 5905 455 4.*